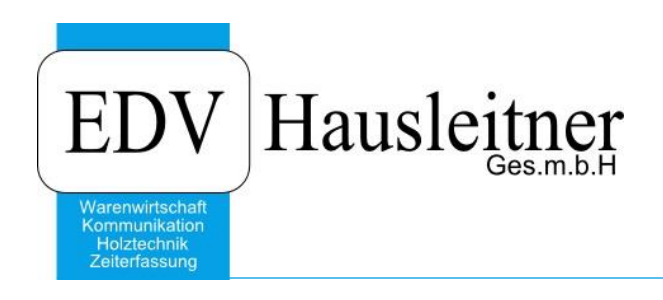

# **Personal-Istzeit**

SONS061 Version 2.2

EDV Hausleitner GmbH Bürgerstraße 66, 4020 Linz Telefon: +43 732 / 784166, Fax: +43 1 / 8174955 1612 Internet: http://www.edv-hausleitner.at, E-Mail: info@edv-hausleitner.at

### **Disclaimer**

Die in den Unterlagen enthaltenen Angaben und Daten können ohne vorherige Ankündigung geändert werden. Die in den Beispielen verwendeten Namen von Firmen, Organisationen, Produkten, Domänennamen, Personen, Orten, Ereignissen sowie E-Mail-Adressen sind frei erfunden. Jede Ähnlichkeit mit tatsächlichen Firmen, Organisationen, Produkten, Personen, Orten, Ereignissen, E-Mail-Adressen und Logos ist rein zufällig. Die Benutzer dieser Unterlagen sind verpflichtet, sich an alle anwendbaren Urgeberrechtsgesetze zu halten. Unabhängig von der Anwendbarkeit der entsprechenden Urheberrechtsgesetze darf ohne ausdrückliche schriftliche Genehmigung seitens EDV-Hausleitner GmbH kein Teil dieses Dokuments für irgendwelche Zwecke vervielfältigt werden oder in einem Datenempfangssystem gespeichert oder darin eingelesen werden.

Es ist möglich, dass die EDV-Hausleitner GmbH Rechte an Patenten, bzw. angemeldeten Patenten, an Marken, Urheberrechten oder sonstigem geistigen Eigentum besitzt, die sich auf den fachlichen Inhalt des Dokuments beziehen. Das Bereitstellen dieses Dokuments gibt Ihnen jedoch keinen Anspruch auf diese Patente, Marken, Urheberrechte oder auf sonstiges geistiges Eigentum.

Andere in diesem Dokument aufgeführte Produkt- und Firmennamen sind möglicherweise Marken der jeweiligen Eigentümer.

Änderungen und Fehler vorbehalten. Jegliche Haftung aufgrund der Verwendung des Programms wie in diesem Dokument beschrieben, wird seitens EDV-Hausleitner GmbH ausgeschlossen.

© 2016 EDV-Hausleitner GmbH

# **INHALTSVERZEICHNIS**

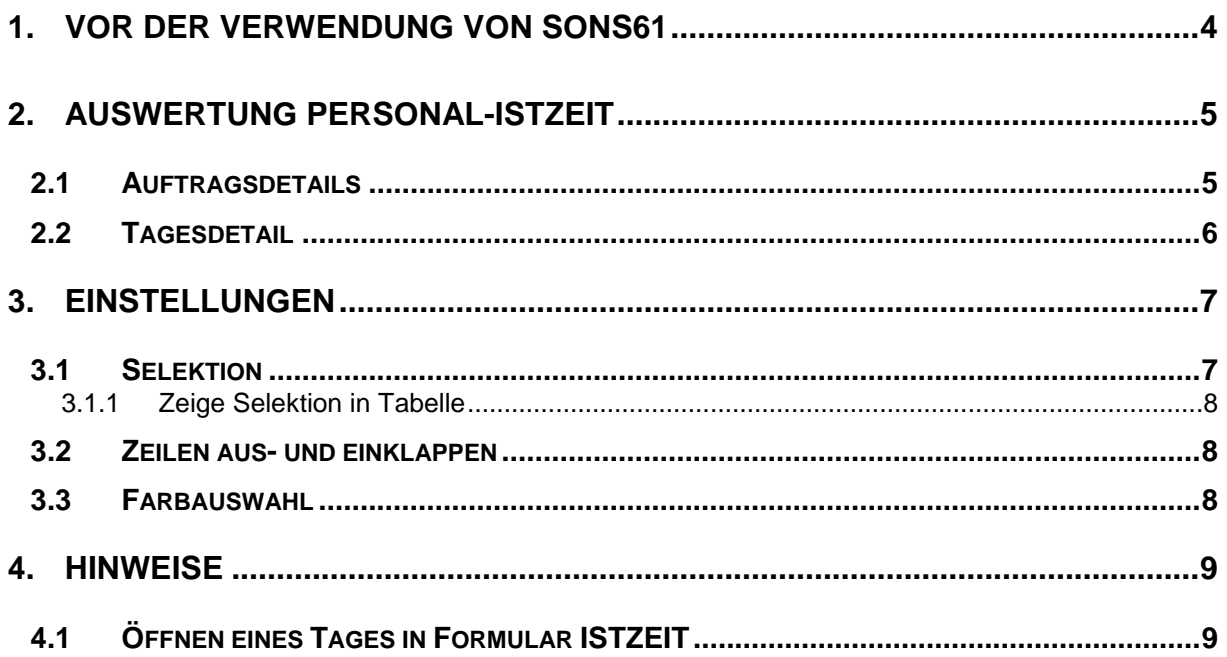

# <span id="page-3-0"></span>**1. Vor der Verwendung von SONS61**

Mit dem Zusatzmodul SONS61 wird die Übersicht der Personal-Istzeit freigeschaltet.

Um sie verwenden zu können, müssen zuerst Rechte dafür erteilt werden. Öffnen Sie die **Benutzerverwaltung** (Menüpunkt **Administration**) und wählen Sie den gewünschten Benutzer aus. Unter der Registerkarte **Zusatzmodule** muss eine Zeile für SONS61 hinzugefügt werden.

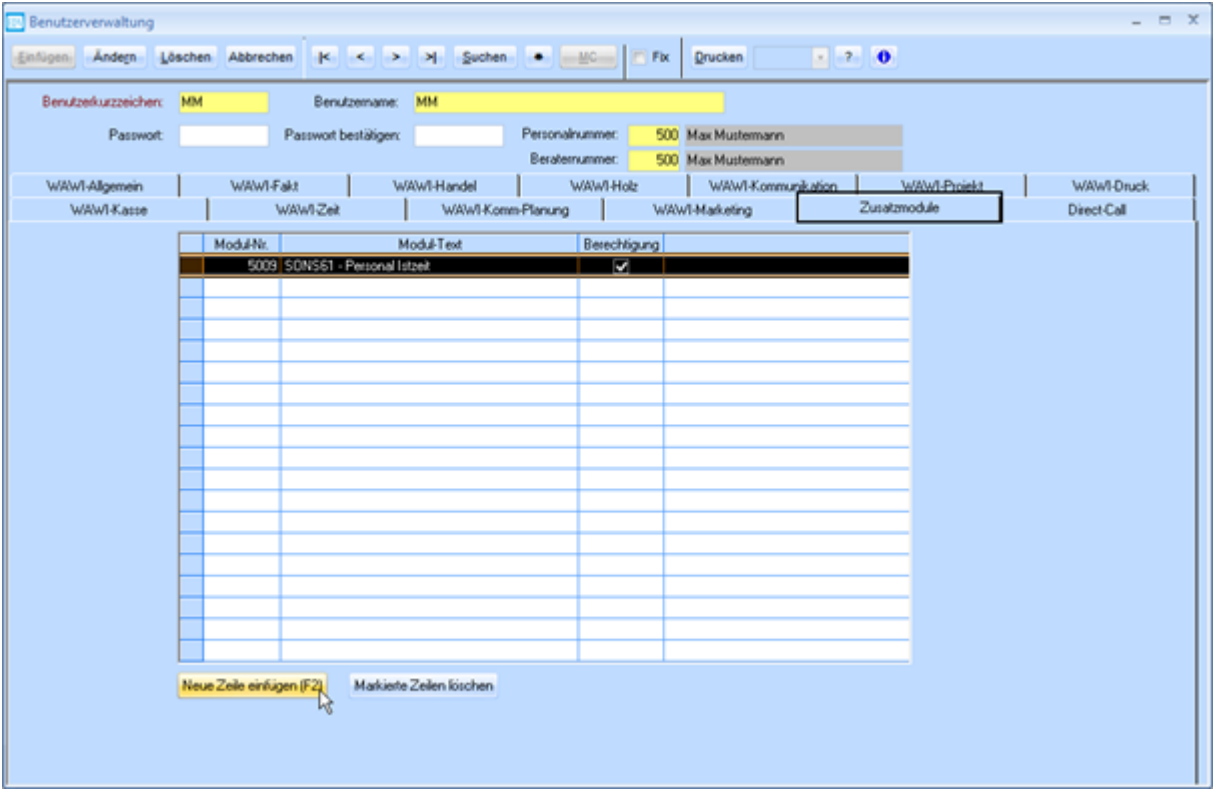

Klicken Sie auf den Button **Neue Zeile einfügen** oder drücken Sie **F2**. Suchen Sie in der neuen Zeile in der Spalte Modul-Nr. mit MatchCode (F3) nach dem Modul mit dem Namen "SONS61 – Personal Istzeit" und wählen Sie es aus. Stellen Sie sicher dass der Kenner in der Spalte **Berechtigung** aktiviert ist.

Dies muss für jeden Benutzer, der das Zusatzmodul verwenden möchte, eingestellt werden.

# <span id="page-4-0"></span>**2. Auswertung Personal-Istzeit**

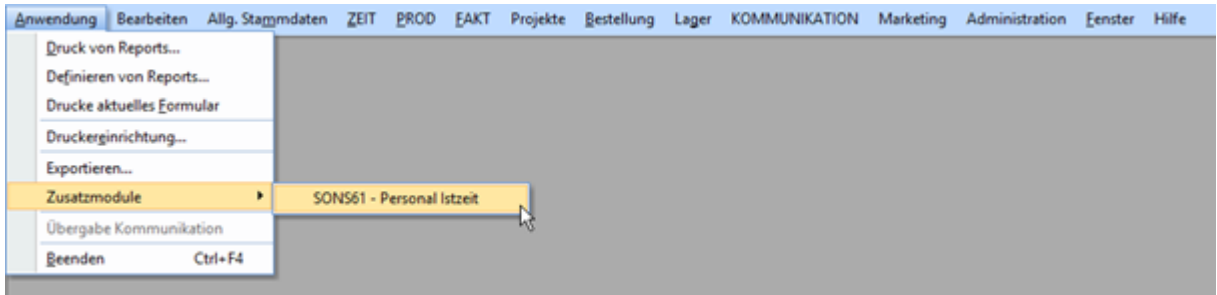

Öffnen Sie **Anwendung** > **Zusatzmodule** > **SONS61 – Personal Istzeit**. Das Zusatzmodul öffnet sich in einem eigenen Fenster.

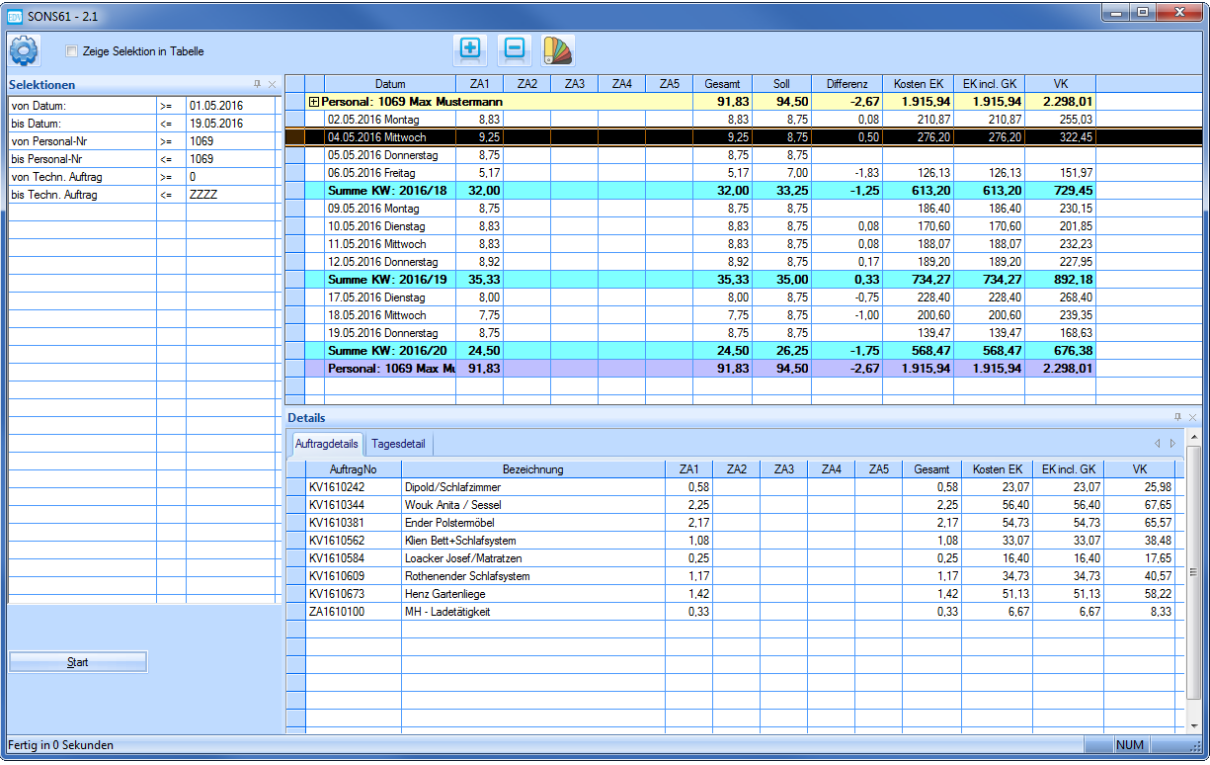

SONS61 bietet einen Überblick über erfasste Istzeiten inkl. Aufteilung in die verschiedenen Zeitarten sowie Summen und Differenz zur Sollzeit. Zusätzlich können die Personalkosten dargestellt werden. Auf der linken Seite finden Sie den Bereich für die **Selektionen** (siehe Punkt [3.1](#page-6-1) auf Seite [7\)](#page-6-1). Bestätigen Sie ihre Eingaben und klicken Sie auf den Button **Start**, um die Auswertung durchzuführen.

### <span id="page-4-1"></span>**2.1 Auftragsdetails**

Wenn in der Auswertung eine Zeile (ein Tag) markiert wird, werden im Bereich **Details** des Fensters (unten) die Auftragsdetails eingeblendet. Hier wird dargestellt, wie viel Zeit pro Auftrag erfasst wurde und wie hoch die entstandenen Kosten jeweils sind

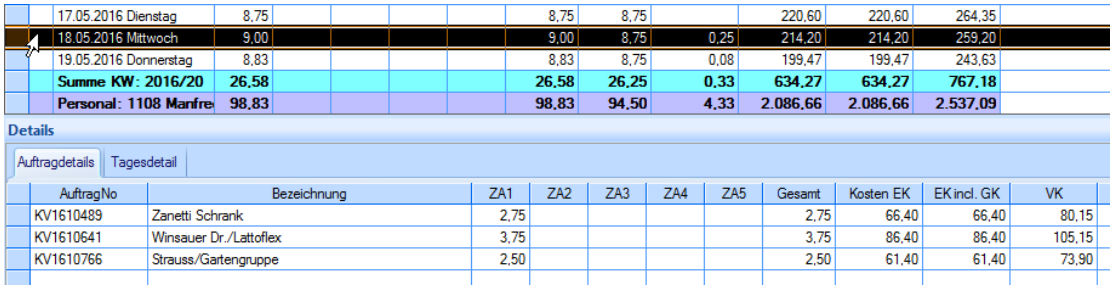

### <span id="page-5-0"></span>**2.2 Tagesdetail**

Die zweite Registerkarte im Bereich Details stellt die **Tagesdetails** dar. Hier sehen Sie die Istzeit-Sätze inkl. Von-bis-Zeiten. Klicken Sie auf eine Zeile, um im unteren Bereich der Tabelle die Zeitpaare zum jeweiligen Istzeit-Satz anzuzeigen. Hier können Sie die **Zeitart** der einzelnen Zeitpaare ändern bzw. die Checkboxen **Zeit rechnen** und **Kosten rechnen** überarbeiten. Speichern Sie Ihre Änderungen mit dem Button **Speichern** (siehe Screenshot).

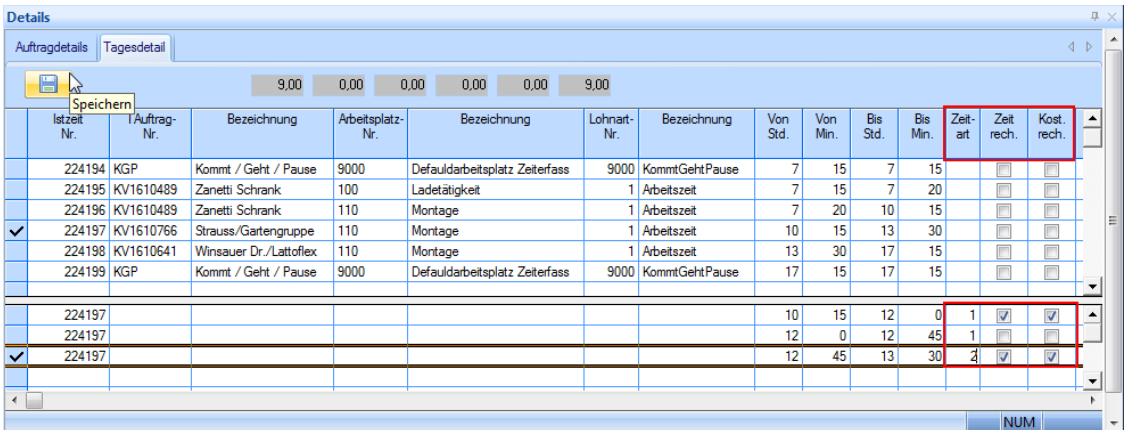

Über der Tabelle wird die Aufteilung der Zeitarten des gewählten Tages dargestellt. Diese Anzeige wird aktualisiert, wenn Sie die **Zeitart** bzw. die Checkbox **Zeit rechnen** verändern.

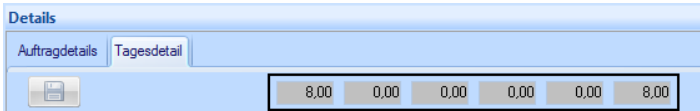

Scrollen Sie in der Tabelle weiter nach rechts um die Beschreibung der Istzeit-Sätze sowie die Zuschläge einzublenden. Die Spalten der manuellen Zuschläge sind editierbar.

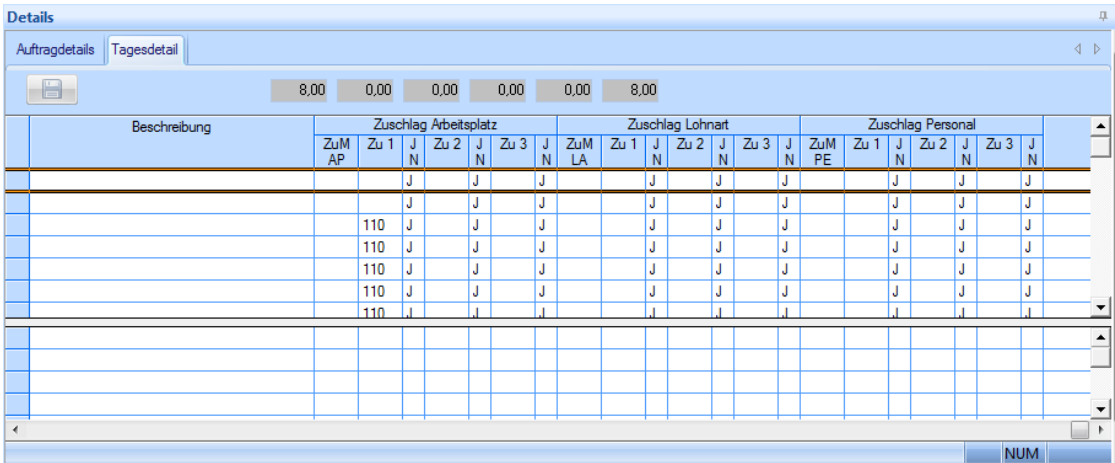

#### **Bitte beachten!**

Es können auch Istzeit-Sätze von bereits abgeschlossenen Aufträgen überarbeitet werden.

#### **Folgende Daten können bearbeitet werden:**

Techn. Auftrags-Nr., Arbeitsplatz, Lohnart, Zeitart

#### **Folgende Daten können** *nicht* **bearbeitet werden:**

- Von-bis- bzw. Absolutzeiten
- Beschreibung

Rufen Sie hierfür bitte das Formular **Istzeit** auf! (siehe Punkt [4.1](#page-8-1) auf Seite [9\)](#page-8-1)

# <span id="page-6-0"></span>**3. Einstellungen**

### <span id="page-6-1"></span>**3.1 Selektion**

Auf der linken Seite des Fensters befinden sich die Selektionen, welche Sie so anpassen können, dass nur Ihre gewünschten Datensätze in der Auswertung dargestellt werden.

Standardmäßig wird nach Datum, Personal-Nr. und technischem Auftrag selektiert. Um einen gewissen Bereich von Datensätzen selektieren zu können, gibt es jeweils 2 Selektionen pro Kriterium (**von** und **bis**). Wenn Sie die Auswertung z.B. nur für einen Tag oder nur eine Personal-Nr. starten möchten, geben Sie bitte bei den **von-** und **bis-Selektionen** denselben Wert ein.

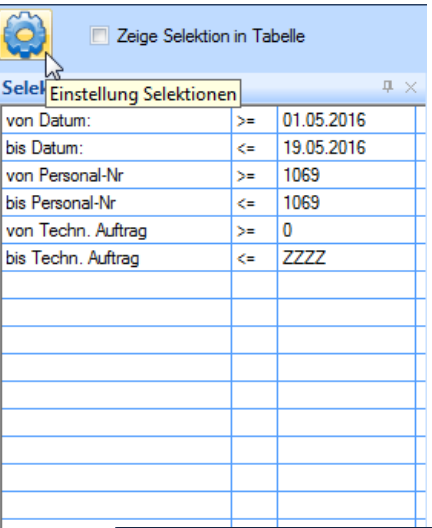

Mit dem Button **Einstellung Selektionen** (Zahnrad) öffnet sich ein Fenster, in dem die Selektionen angepasst werden können. Auf der rechten Seite werden die aktuellen Selektionen angezeigt. Sie können Selektionen, die Sie nicht dargestellt werden sollen in der Spalte **Sichtbar** ausblenden oder mit dem Button **Markierte Zeilen löschen** entfernen.

Neue Selektionen können Sie aus dem linken Auswahlbereich des Fensters hinzufügen. Markieren Sie dazu eine Zeile und bestätigen Sie mit dem Button **Zeile übernehmen**. Vergessen Sie nicht, den gewünschten Operator einzustellen (Spalte **OP**). Wenn Sie einen Bereich selektieren möchten, fügen Sie dieselbe Selektion zweimal hinzu und wählen Sie einmal den Operator **>=** und einmal **<=**.

Wenn Sie die Istzeit-Daten einer gesamten Bearbeitergruppe betrachten möchten, fügen Sie eine Zeile für diese hinzu und wählen Sie als Operator **=**.

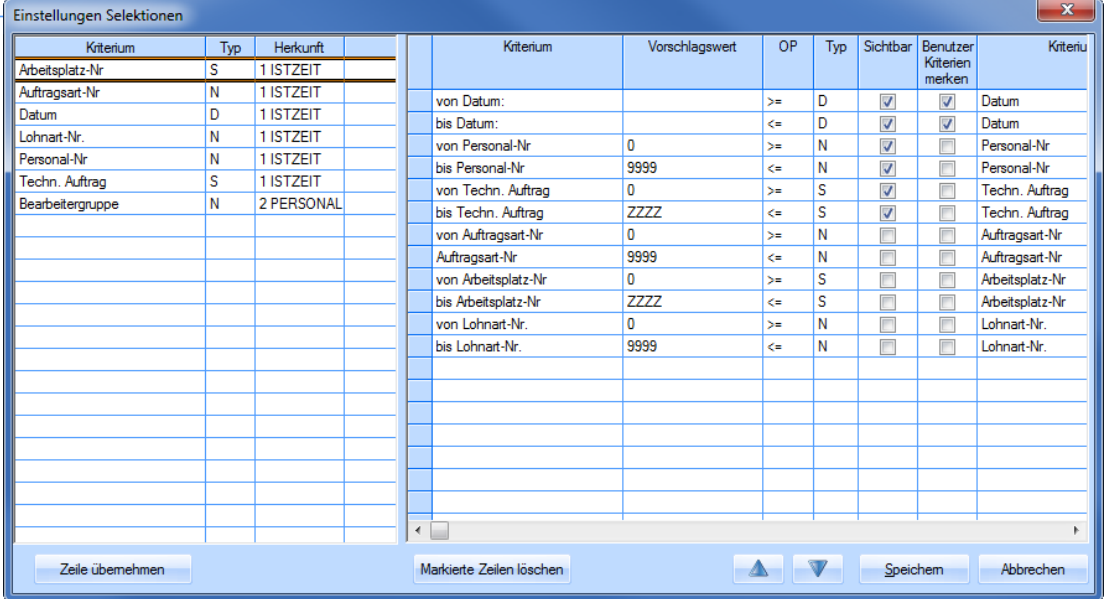

Mit den Checkboxen in der Spalte **Benutzerkriterien merken** können Sie definieren, ob der Wert, der bei der letzten Auswertung verwendet wurde, gespeichert werden soll, oder ob standardmäßig der Vorschlagswert eingetragen sein soll. Die Benutzerkriterien werden pro Benutzer gespeichert. Der Vorschlagswert ist frei anpassbar.

Mit den Pfeil-Buttons kann die Reihenfolge der Selektion verändert werden, wobei immer die aktuell markierte Zeile um eine Zeile nach **oben** bzw. nach **unten** verschoben wird.

Bestätigen Sie Ihre Einstellungen mit dem Button **Speichern**.

## <span id="page-7-0"></span>**3.1.1 Zeige Selektion in Tabelle**

Wenn die Checkbox Zeige **Selektion in Tabelle** aktiviert ist, werden die eingestellten Selektionen in der Auswertung dargestellt.

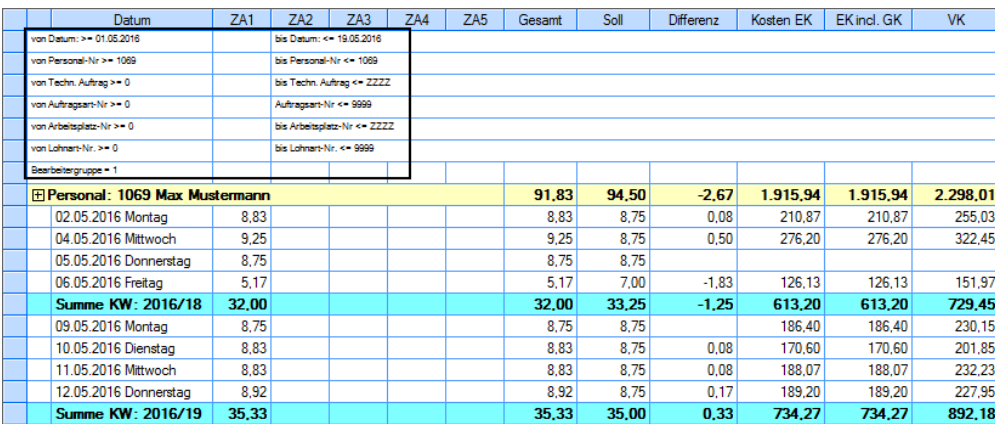

<span id="page-7-1"></span>Dies kann nützlich sein, wenn sie die Auswertung in eine Excel-Mappe exportieren möchten.

### **3.2 Zeilen aus- und einklappen**

Verwenden Sie die Buttons **Zeilen ausklappen** und **Zeilen einklappen**, um die Tageszeilen des Personals in der Auswertung ein- bzw. auszublenden.

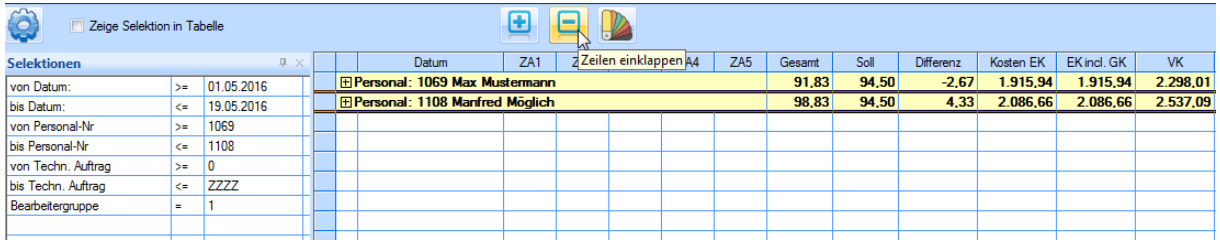

# <span id="page-7-2"></span>**3.3 Farbauswahl**

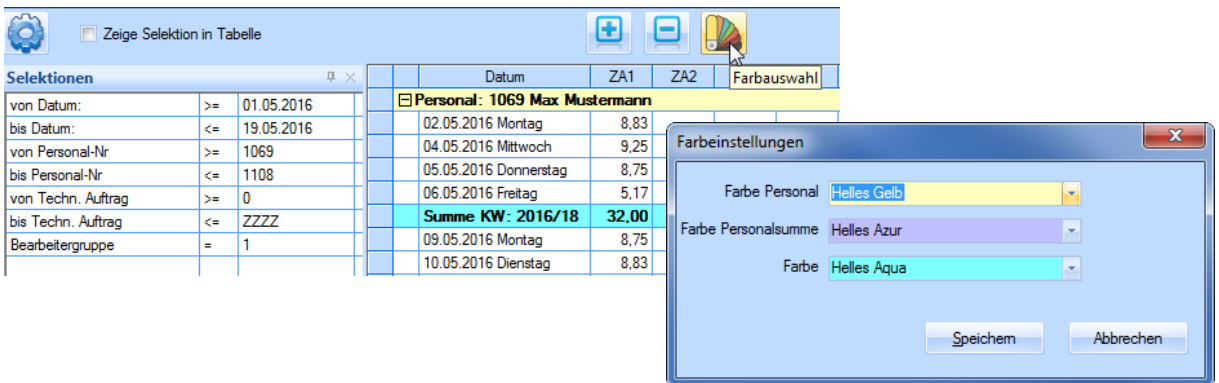

Öffnen Sie mit dem Button Farbauswahl ein Fenster, in dem sie die Farben der Zeilen für **Personal**, **Personalsumme** und **Wochensumme** anpassen können.

# <span id="page-8-0"></span>**4. Hinweise**

## <span id="page-8-1"></span>**4.1 Öffnen eines Tages in Formular ISTZEIT**

Mit einem Doppelklick auf eine Zeile in der Auswertung in SONS61 können die dazugehörigen Datensätze des jeweiligen Tages im Formular **Istzeit** geöffnet werden.

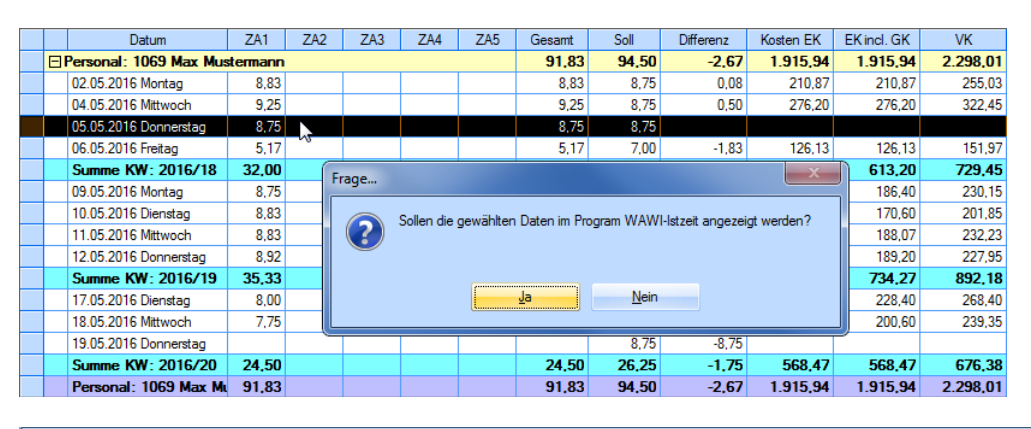

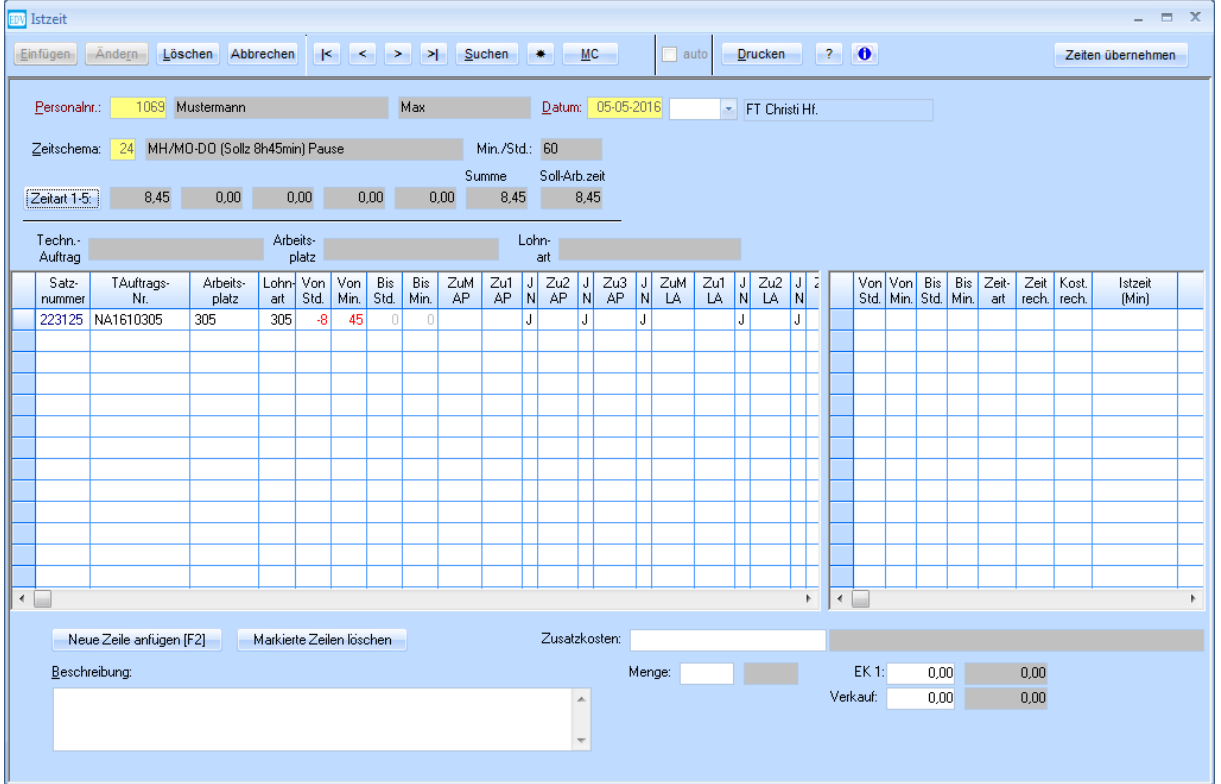